# **Midwest Groundcovers**

# **How to Place an Order Online**

- 1. **Customer Portal:** Select "Start New Order" from your Customer Portal at the top lefthand portion of the page after logging into your account on the website.
	- a. This customer portal is your home base and essentially an "MG toolbox". It shows the status of pending orders, sales history, how much before reaching the next EVD threshold, and more!

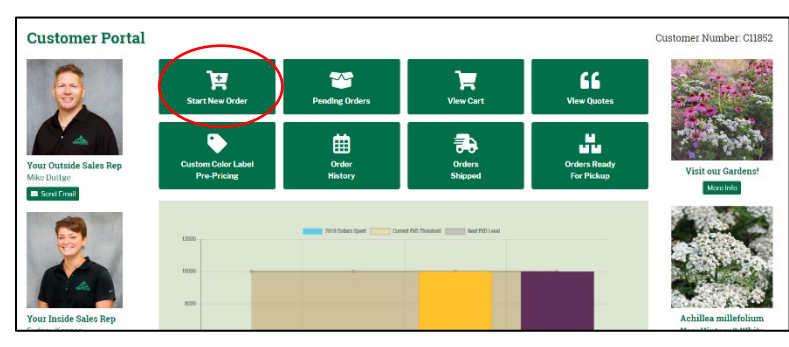

2. **Availability:** This will redirect to a new screen & give three options: Place Order for Delivery, Place Order for Pickup, or Browse (our Availability).

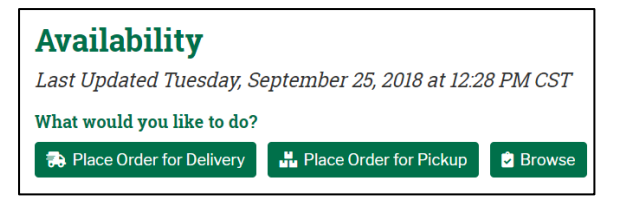

## **3. Placing a Delivery Order**

a. Choose from a saved location OR add the zip code for an unsaved location.

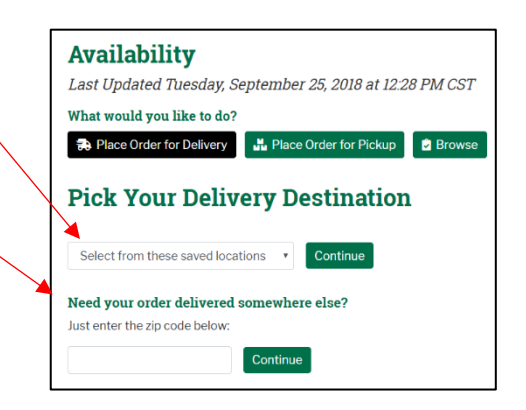

4. **Shipping zones:** We only visit certain cities on specific days of the week, so when you input a zipcode, it may indicate specific days of shipping. Refer to page 260-262 in your

trade list or on our website under [Our](https://www.midwestgroundcovers.com/page/Delivery_Schedule)  **[Shipping Services](https://www.midwestgroundcovers.com/page/Delivery_Schedule) to see delivery** schedules and zone maps.

> a. For example, Midwest only deliveries to the zip code entered in this example on Tuesday and Thursdays.

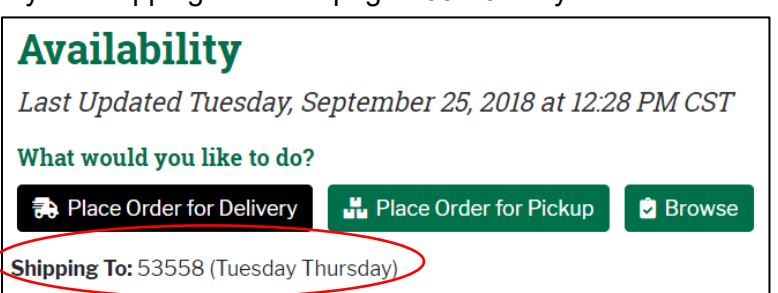

- b. Exact Date: choose the exact date you want delivery.
	- i. Note that you are only able to choose Tuesday and Thursday dates in this example.

- c. Will Call: Choose between the first half or last half of the month.
	- i. Will call orders hold the quantity of the plants requested, but does not begin the order fulfillment process. This is an internal way we can track open orders and know what quantities are reserved for any given month.

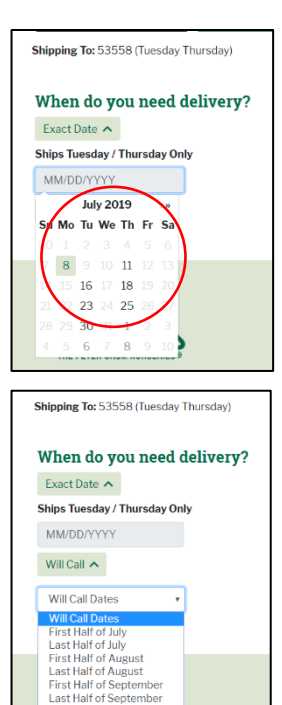

First Half of October t Half of Octob

### **5. Placing a Pickup Order**

a. To place a pickup order, follow the same steps as Delivery Order above. For an exact date, the order must be at least two days out from the time of order placement. Will Call order procedure from above stays the same.

#### **6. Reading Availability**

- a. Availability is the best place to build your orders and add items to the cart. Future crop dates help you plan jobs accordingly. The following examples show different inventory scenarios.
	- i. In this example, we are trying placing an order for July 11, 2019.

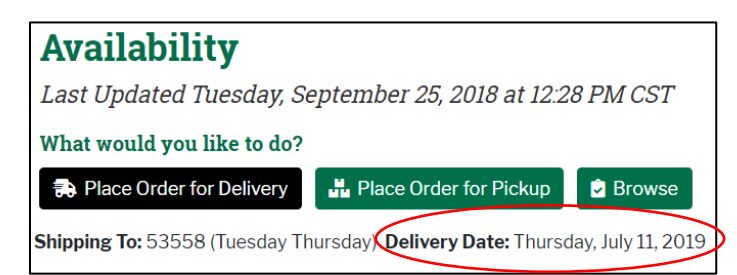

ii. Based on the Crrent available column we are able to add up to 83 plants to the order.

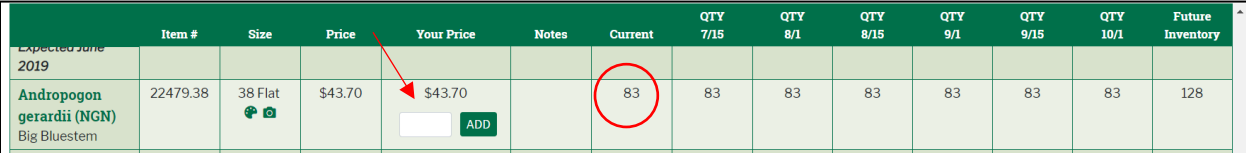

iii. The item below is not expected to be available until after 10/1. Therefore, we're unable to add this item to the cart for a July order.

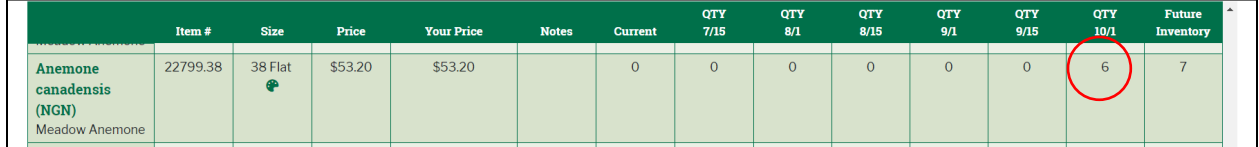

iv. Since we're looking to get the order on 7/11, we're unable to add this item to the cart. We would have to place an order for 8/1 or later in order to reserve this item.

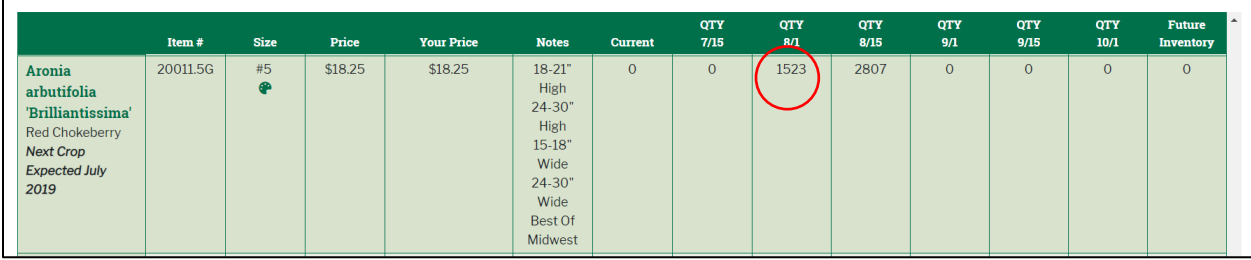

7. **Placing Items in the Cart:** If an item is available for the time you would like it delivered or picked up, you can add the quantity in the white box and select "ADD".

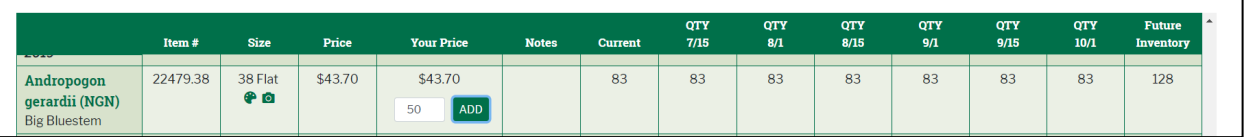

b. A drop down will appear in the right-hand corner of your screen to show you that the item was placed in your shopping cart.

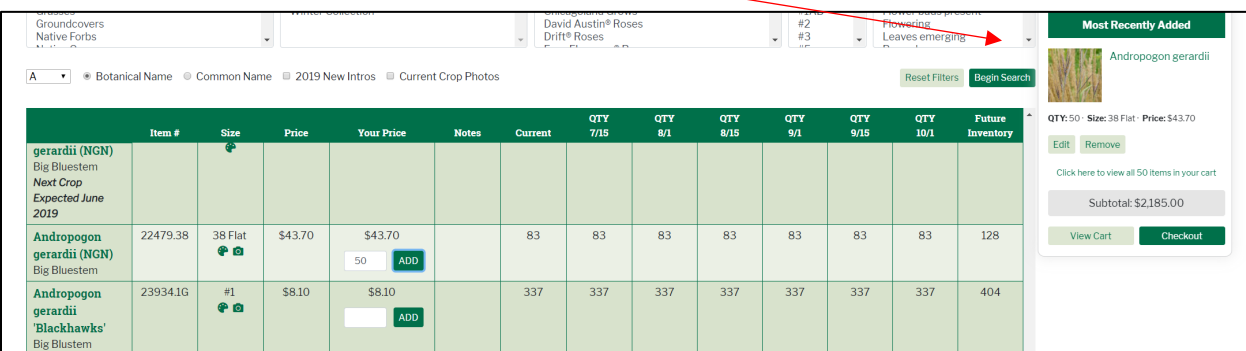

- 8. **Check Out:** The Checkout button is located in three places.
	- a. At the bottom of your screen,
	- b. In the drop down in the right-hand corner, or
	- c. Under your name at the top of the screen and select View Cart

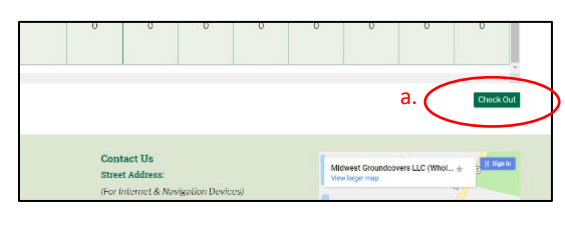

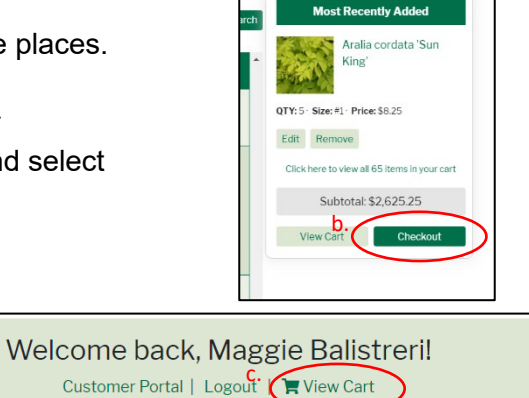

**NEWS &<br>EVENTS** 

**ABOUT US** 

**RESOURCES** 

9. **View Cart:** From view cart, you have the abilty to modify the various fields.

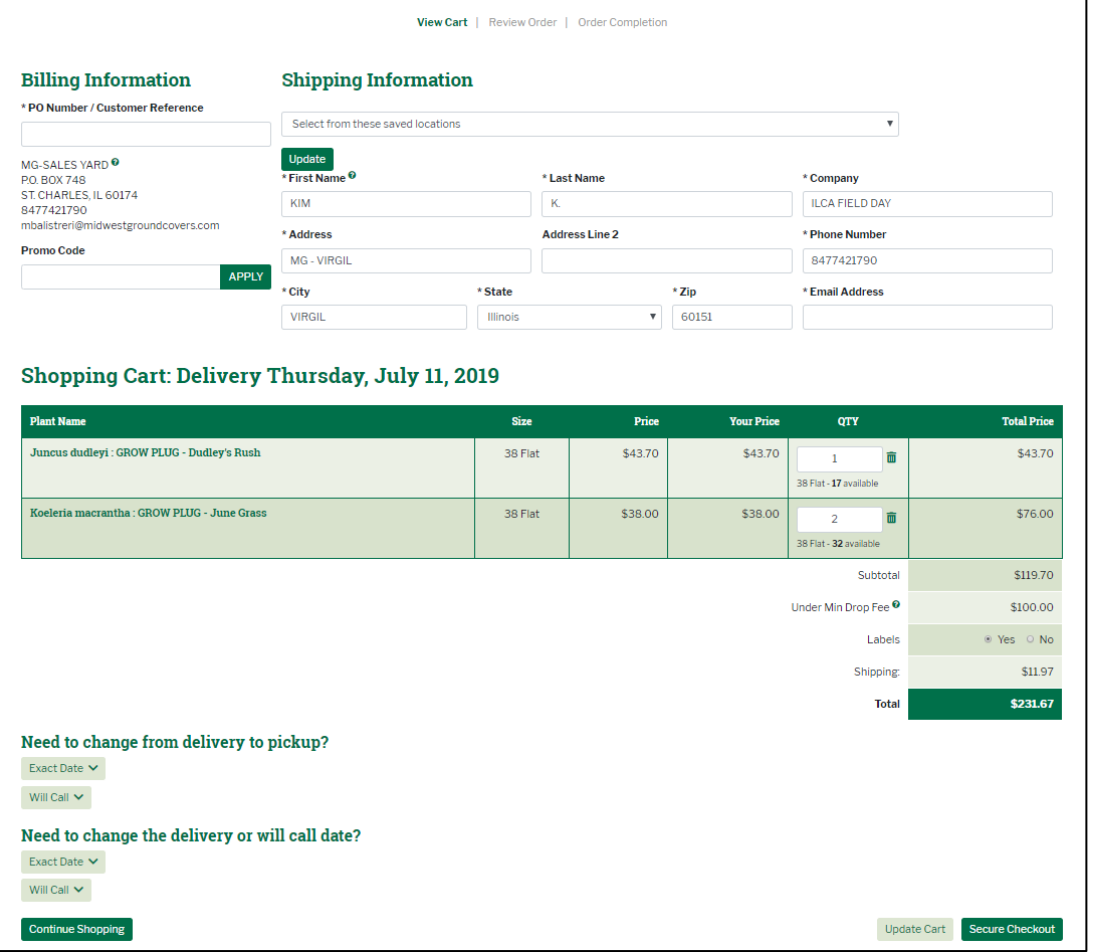

SUSTAINABLE<br>PRACTICES

#### 10. **Change order status** (for this example).

- a. Change Delivery to Pickup.
- b. Change Exact Date to Will Call
	- i. When changing the Order Status, there is a chance that some plants will not be

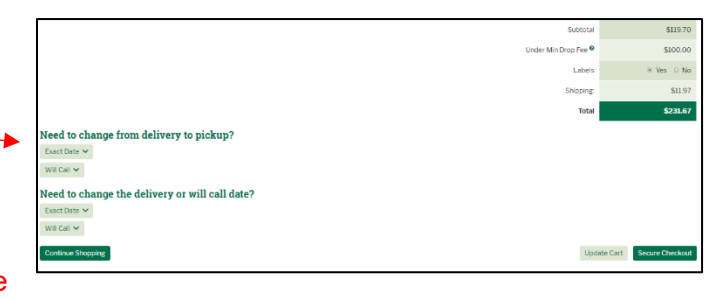

available for the new date. The plant QTY field will round down to the quantity currently available or zero if none are available for that date. A notification will populate at the top of the page in red notifying that a change has been made to your cart.

ii. The cart will be auto-updated so if you get this notification, please make any necessary changes to your order before submitting!

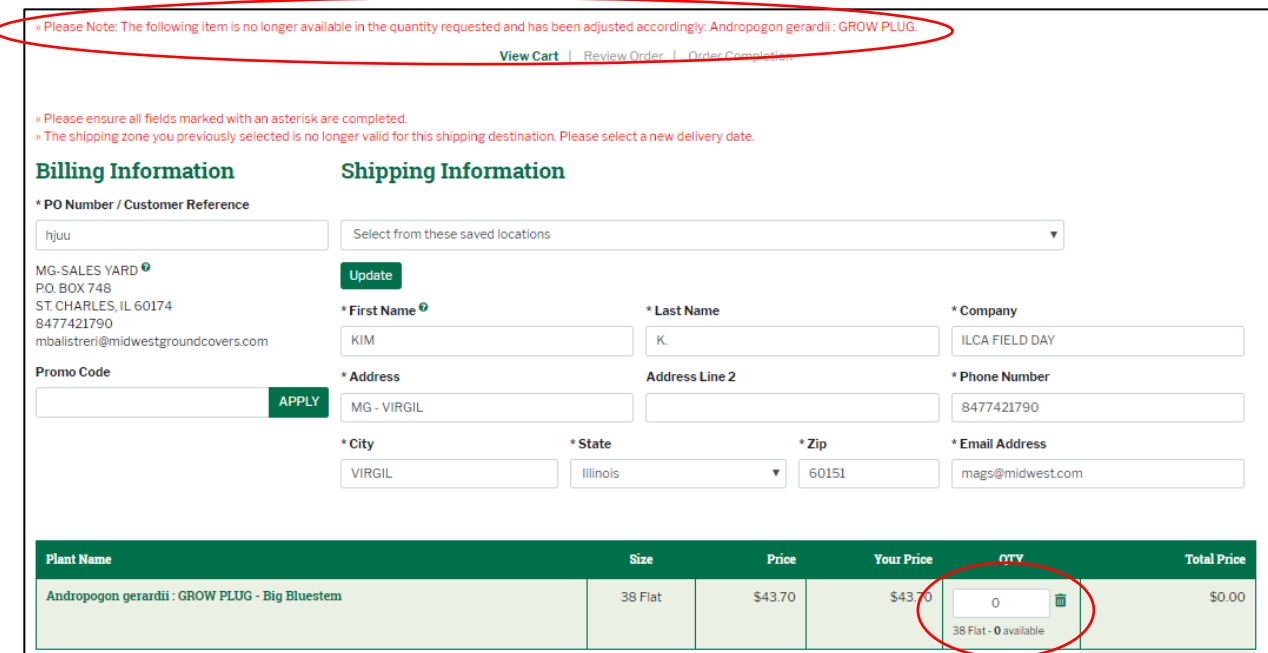

- 11. **Review Order:** From review order you have the abilty to add shipping instructions. Once ready click Place Order.
	- a. If any changes need to be made, select View Cart

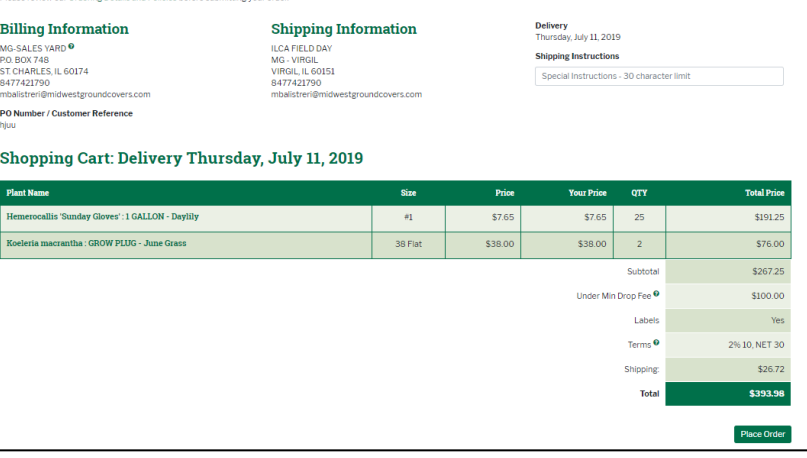

View Cart | Review Order | Order Completion

- 12. **Order Completion:** If any changes need to be made, please contact a sales rep for further help.
	- a. Click "Print Receipt" to keep for your records
	- b. To start a new order, click 'Start New Order'.

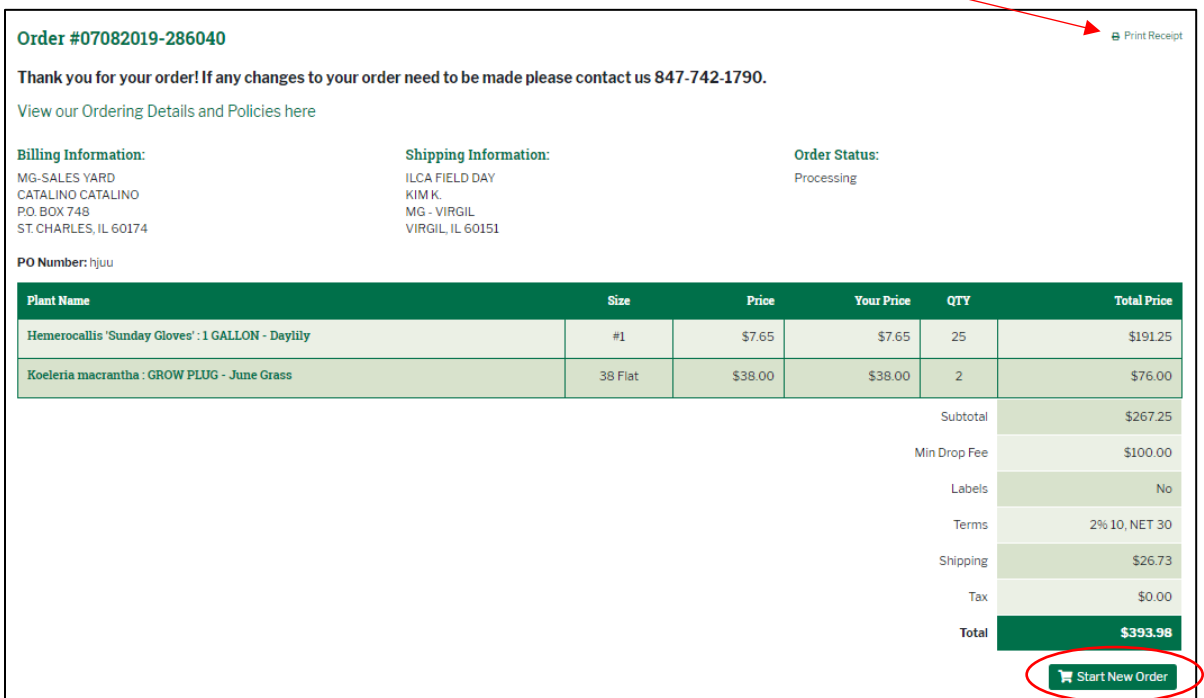

# **Interested in onsite training?**

The **[ITea Squad](mailto:mgsales@midwestgroundcovers.com)** is available to help train your teams at your place of business. Email us: [mgsales@midwestgroundcovers.com](mailto:mgsales@midwestgroundcovers.com)